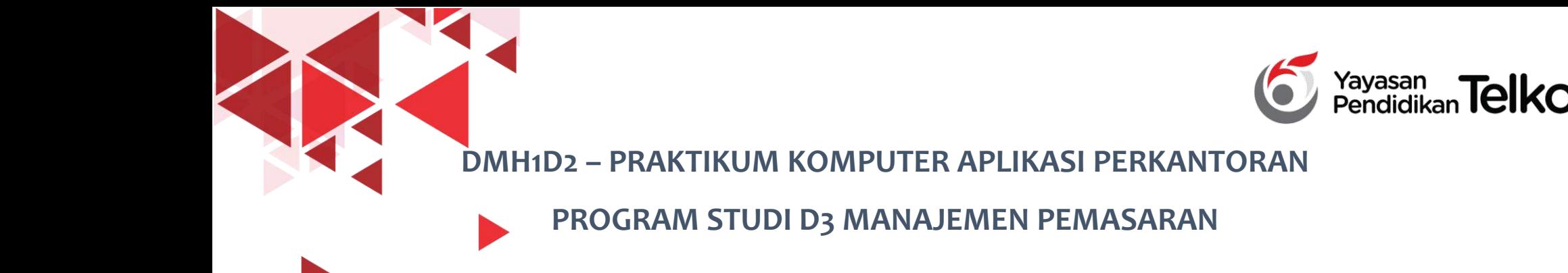

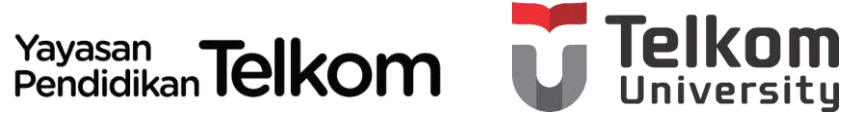

#### **POKOK BAHASAN 10 : MEMBUAT DAN MENATA**

### **PRESENTASI POWERPOINT 2013**

**DR. Astri Wulandari, SE***.,* **MM.**

**D3 Manajemen Pemasaran- Fakultas Ilmu Terapan**

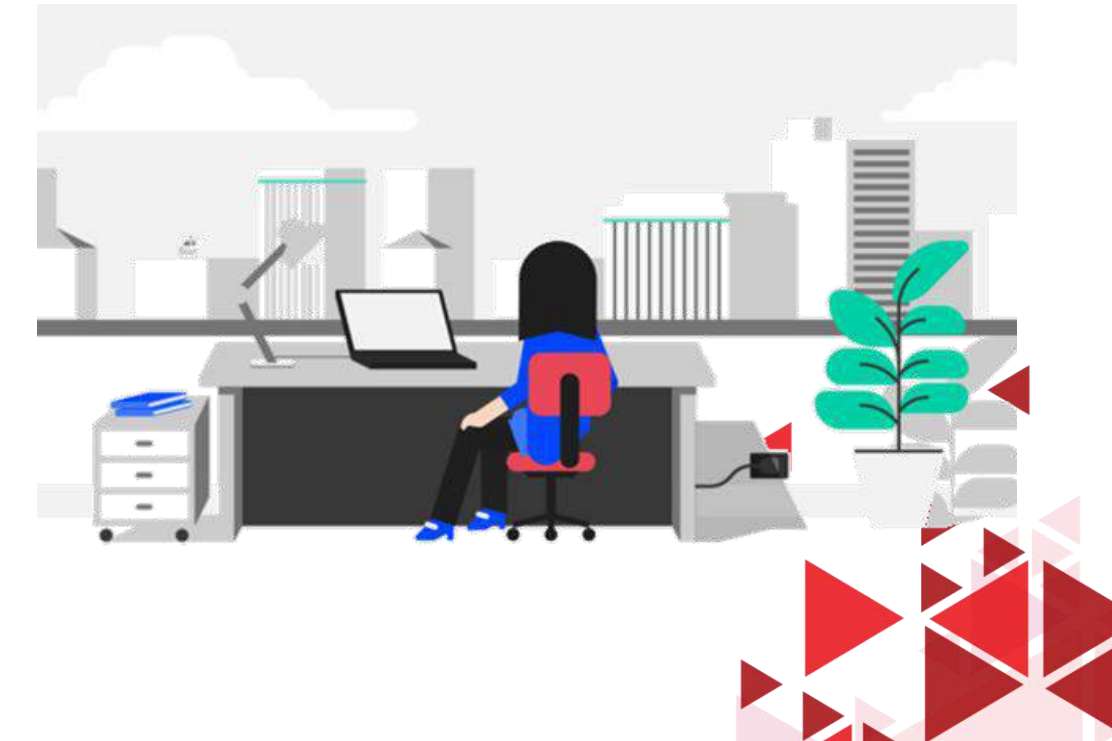

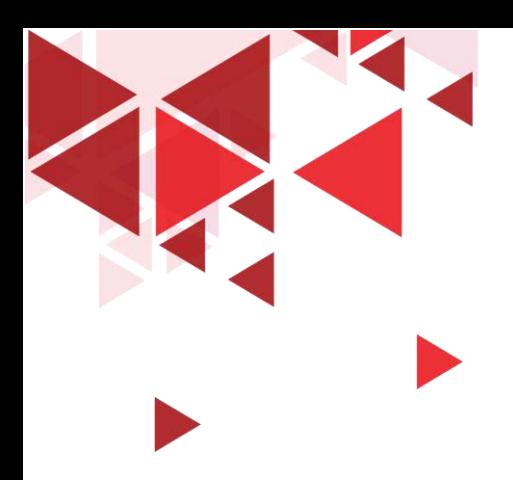

### **LEARNING OBJECTIVE**

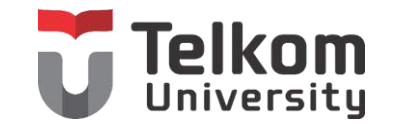

- 1. Mahasiswa mampu memahami mengenai Membuat Slide Powerpoint
- 2. Mahasiswa mampu memahami mengenai Menata Slide Presentasi
- 3. Mahasiswa mampu memahami mengenai Layout Slide Powerpoint

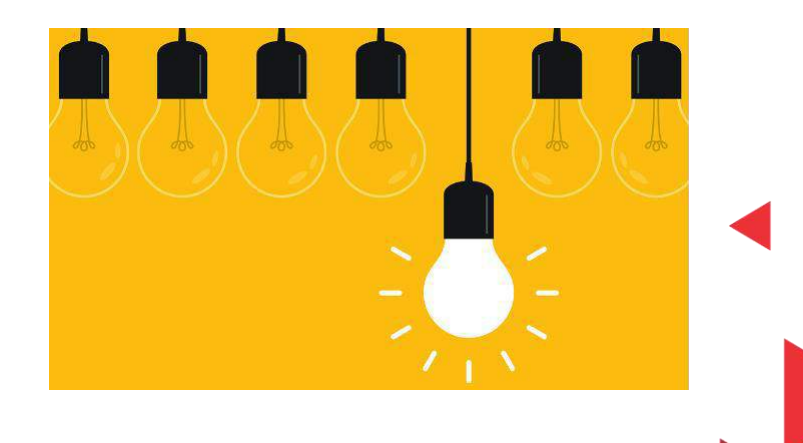

## MENYIAPKAN PRESENTASI BARU

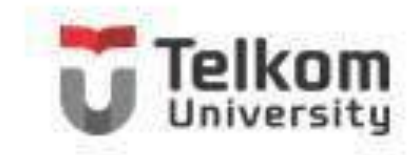

- Klik Tab File, kemudian pilih dan klik New atau tekan tombol Ctrl+N, Jendela Backstage View – New Presentation akan ditampilkan di sisi kanan.
- Karena Anda bermaksud untuk menyiapkan presentasi baru yang, pilihlah salah satu pilihan pada area Available Templates and Themes.

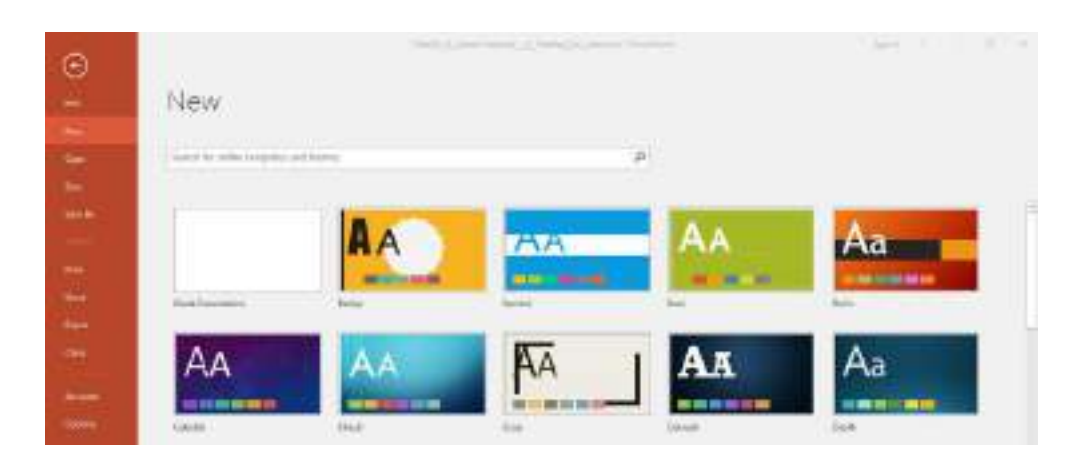

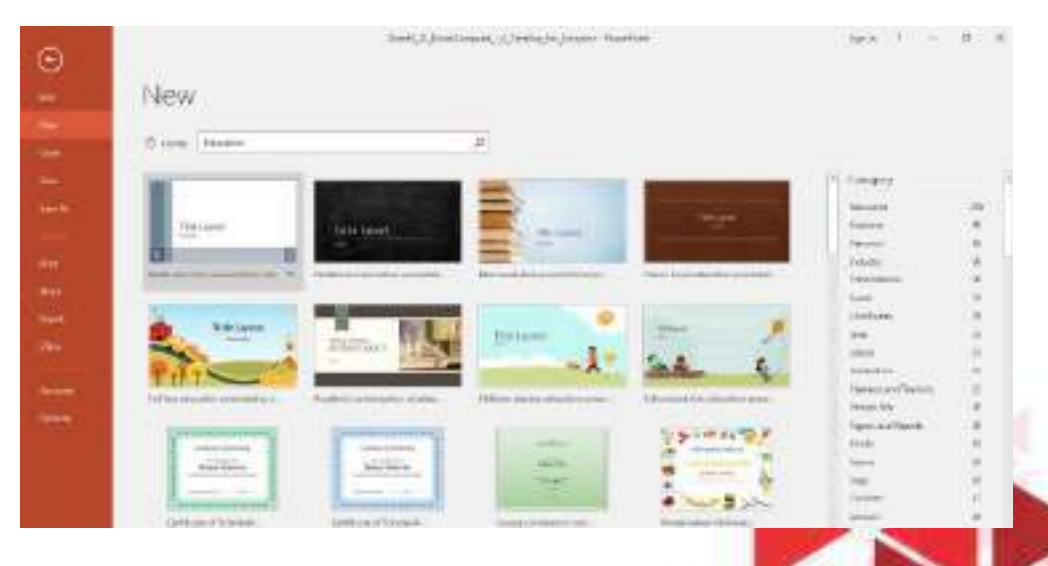

![](_page_3_Figure_0.jpeg)

# MENYUNTING JUDUL DAN ISI SLIDE

![](_page_4_Picture_1.jpeg)

Presentasi yang Anda buat biasanya terdiri atas beberapa buah slide. Masingmasing slide pada umumnya mempunyai judul, isi slide, dan objek lainnya dengan format tampilan yang berbeda-beda. Anda dapat menyunting judul dan isi slide tertentu yang sedang dipilih, dengan menggunakan langkah berikut ini:

- 1. Pilih atau tampilkan slide yang ingin Anda sunting.
- 2. Arahkan penunjuk mouse pada judul (titile) atau isi slide (text) yang ingin Anda sunting, kemudian klik satu kali. Dengan langkah ini, tanda pemilihan objek teks akan ditampilkan.
- 3. Pada objek teks yang Anda pilih, tempatkan titik sisip (insertion point) pada posisi yang Anda inginkan, kemudian lakukan penyuntingan judul (title) atau isi slide (text) sesuai dengan keinginan Anda.
- 4. Klik di luar objek teks yang Anda sunting, untuk mengakhiri proses penyuntingan.

# MENGATUR FORMAT TAMPILAN TEKS

![](_page_5_Picture_1.jpeg)

Pilih atau sorot teks yang akan Anda ubah format tampilannya. Pada Tab **Home**, dalam Group **Font,** klik salah satu tombol perintah pengaturan format karakter atau teks berikut ini.

![](_page_5_Picture_3.jpeg)

## RDART DAN SLIDE SORTER VIEW

![](_page_6_Picture_1.jpeg)

1. Pilih judul atau isi slide yang akan Anda atur tampilannya.

2. Pada Tab Insert, dalam Group Text, pilih dan klik tombol perintah WordArt. Pemilihan WordArt akan ditampilkan.

Klik Slide Sorter View Atau Klik Tombol Slide Sorter Yang Ada Si Kanan Baris Status.

![](_page_6_Picture_90.jpeg)

![](_page_6_Picture_91.jpeg)

![](_page_7_Picture_0.jpeg)

### MENYISIPKAN SLIDE BARU

![](_page_7_Picture_2.jpeg)

- 1. Pilih atau klik slide yang Anda inginkan.
- 2. Pada Tab Home, dalam Group Slides, klik tombol panah bawah New Slide. Kotak pemilihan layout slide baru akan ditampilkan.

![](_page_7_Picture_5.jpeg)

![](_page_8_Picture_0.jpeg)

# MENGGANTI LAYOUT SLIDE

![](_page_8_Picture_2.jpeg)

- 1. Pilih atau tampilkan slide yang layoutnya ingin Anda ganti.
- 2. Pada Tab Home, dalam Group Slides, klik Layout. Kotak pemilihan layout slide akan ditampilkan.

![](_page_8_Picture_5.jpeg)

![](_page_8_Picture_6.jpeg)

![](_page_9_Picture_0.jpeg)

# MENGGUNAKAN FASILITAS THEMES

![](_page_9_Picture_2.jpeg)

- 1. Buka file presentasi yang ingin diganti format tampilan slidenya.
- 2. Pada Tab Design, dalam Group Themes, pilih dan klik Theme yang Anda inginkan.

![](_page_9_Picture_5.jpeg)